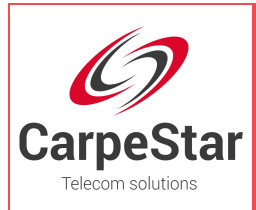

**CarpeStar CUMG Series Gateway**

# **Uniway2000 Uniway2100**

# User Manual

**Version 1.6.3** 

**www.carpestar.com**

<span id="page-1-0"></span>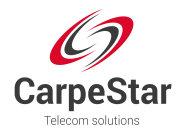

# **Content**

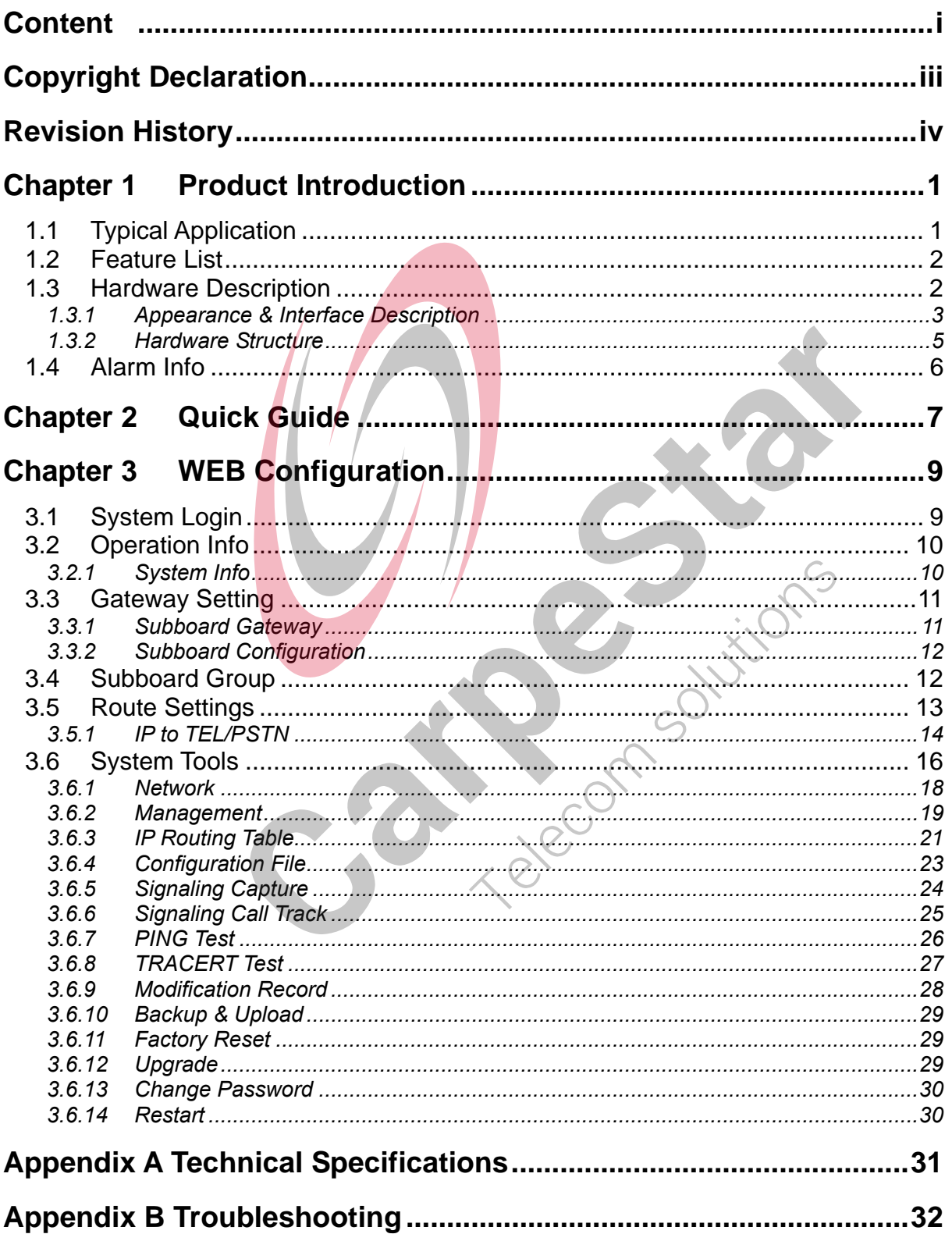

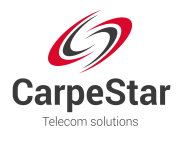

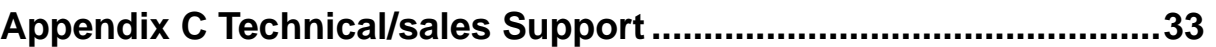

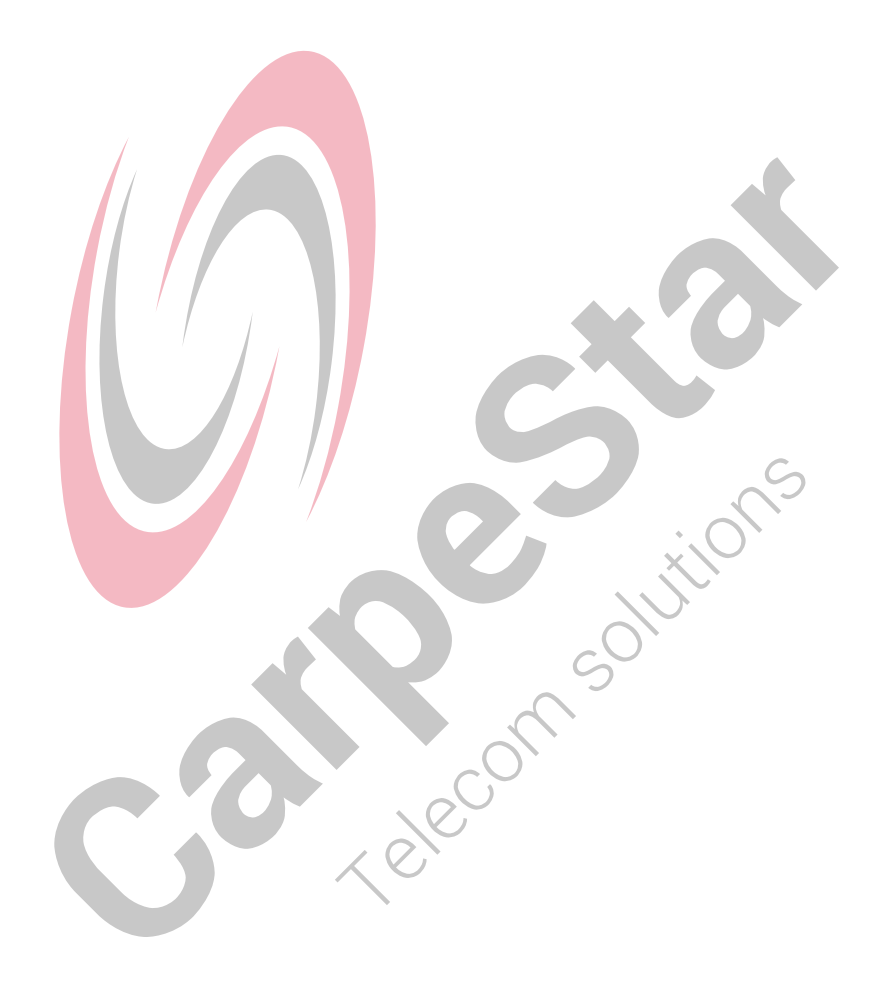

<span id="page-3-0"></span>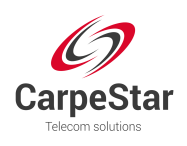

# **Copyright Declaration**

All rights reserved; no part of this document may be reproduced or transmitted in any form or by any means, electronic or mechanical, without prior written permission from CarpeStar.

CarpeStar in cooperation with Synway Information Engineering Co., Ltd. - hardware and software developer - reserves all rights to modify this document without prior notice. Please contact CarpeStar for the latest version of this document before placing an order.

CarpeStar has made every effort to ensure the accuracy of this document but does not guarantee the absence of errors. Moreover, CarpeStar assumes no responsibility in obtaining permission and authorization of any third party patent, copyright or product involved in relation to the use of this document.

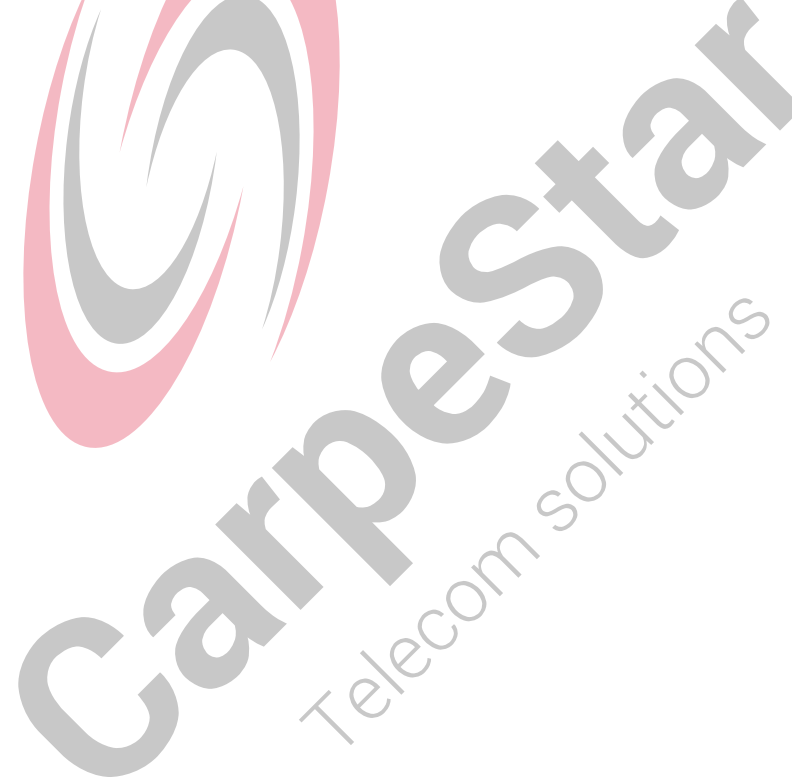

<span id="page-4-0"></span>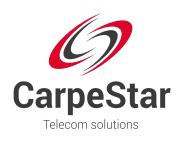

# **Revision History**

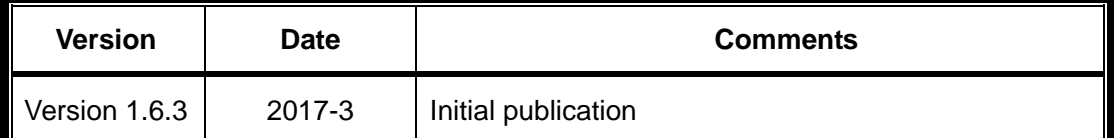

**Note: Please visit our website [www.carpestar.com](http://www.synway.net/) to obtain the latest version of this document.**

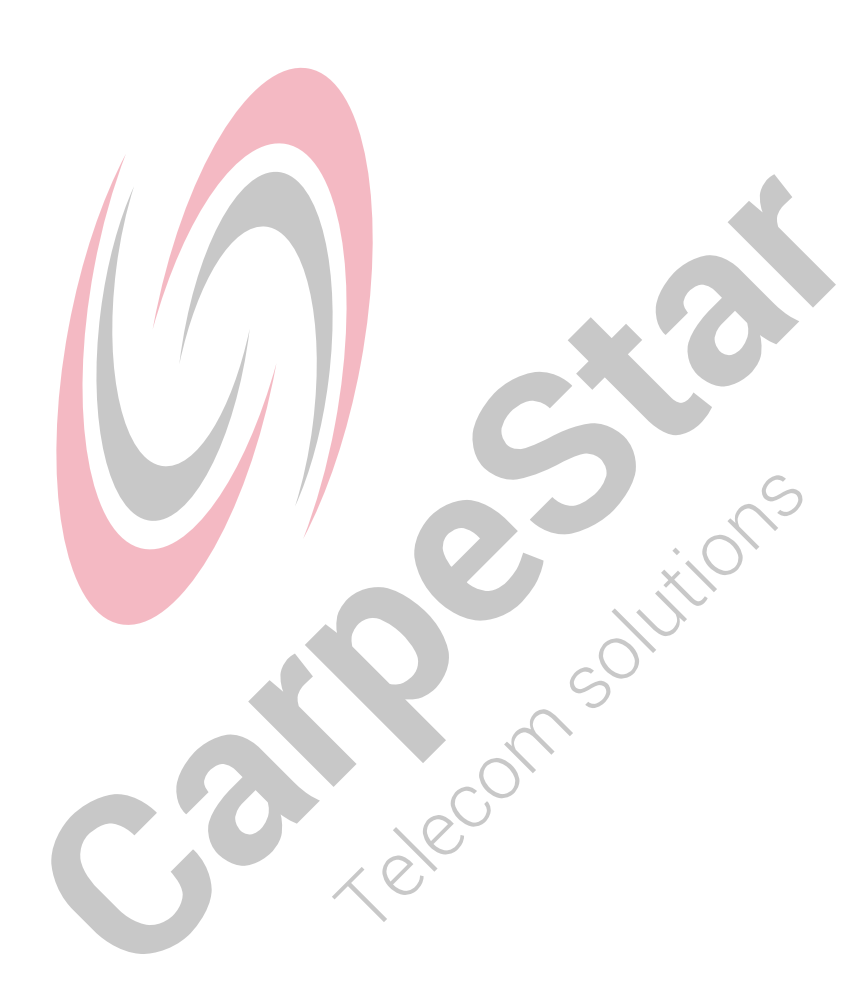

<span id="page-5-0"></span>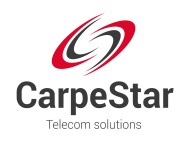

## **Chapter 1 Product Introduction**

Thank you for choosing CarpeStar CUMG Series Gateway!

The CarpeStar CUMG series gateway products (hereinafter referred to as 'CUMG gateway') integrate the analog, digital and wireless subboards. It can connect the traditional phone sets, the fax machines, the PSTN and the enterprise PBX as well as the wireless network to implement multiple features of analog, digital and wireless gateways, providing a powerful, reliable and cost-effective VoIP solution for such occasions as IP call centers and multi-branch agencies.

## **1.1 Typical Application**

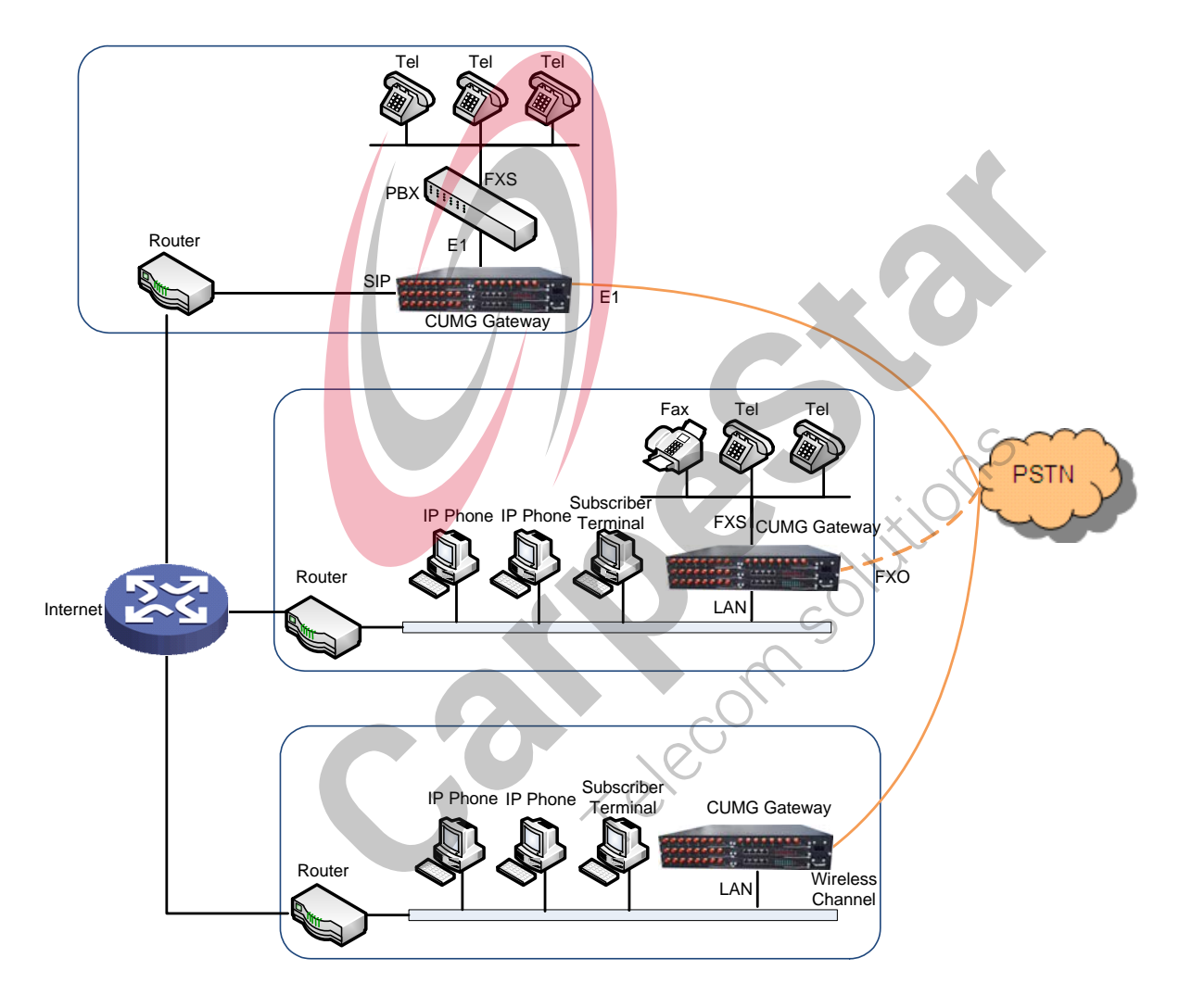

Figure 1-1 Typical Application

<span id="page-6-0"></span>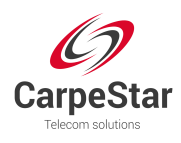

## **1.2 Feature List**

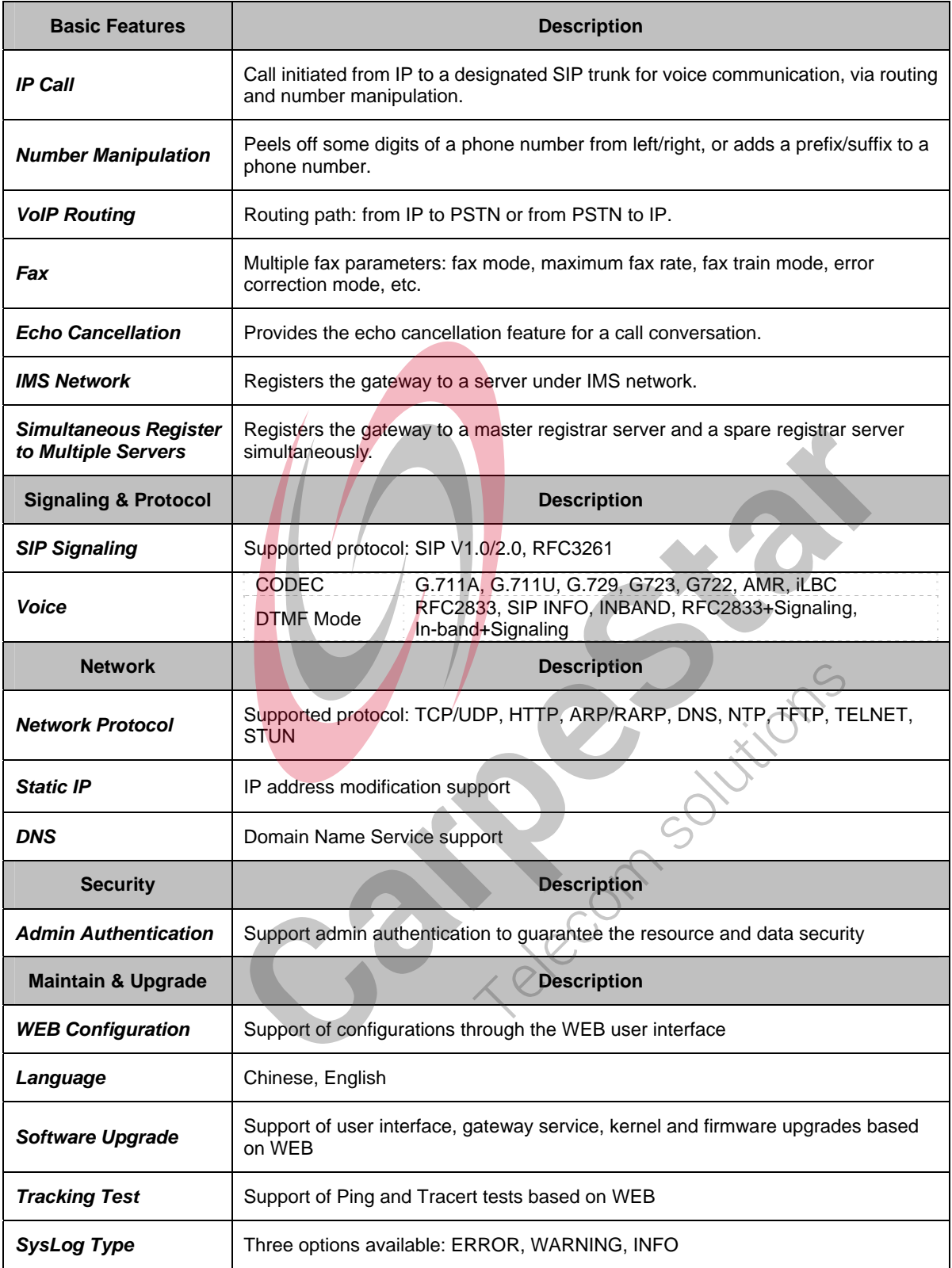

## **1.3 Hardware Description**

The CUMG gateway features 2U rackmount design and integrates embedded LINUX system within

<span id="page-7-0"></span>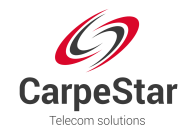

the POWERPC+DSP hardware architecture. It has 2 Megabit Ethernet ports (LAN1 and LAN2) on the chassis, two fan boxes with removable fans and independent air passages respectively on the front and back panels.

<span id="page-7-1"></span>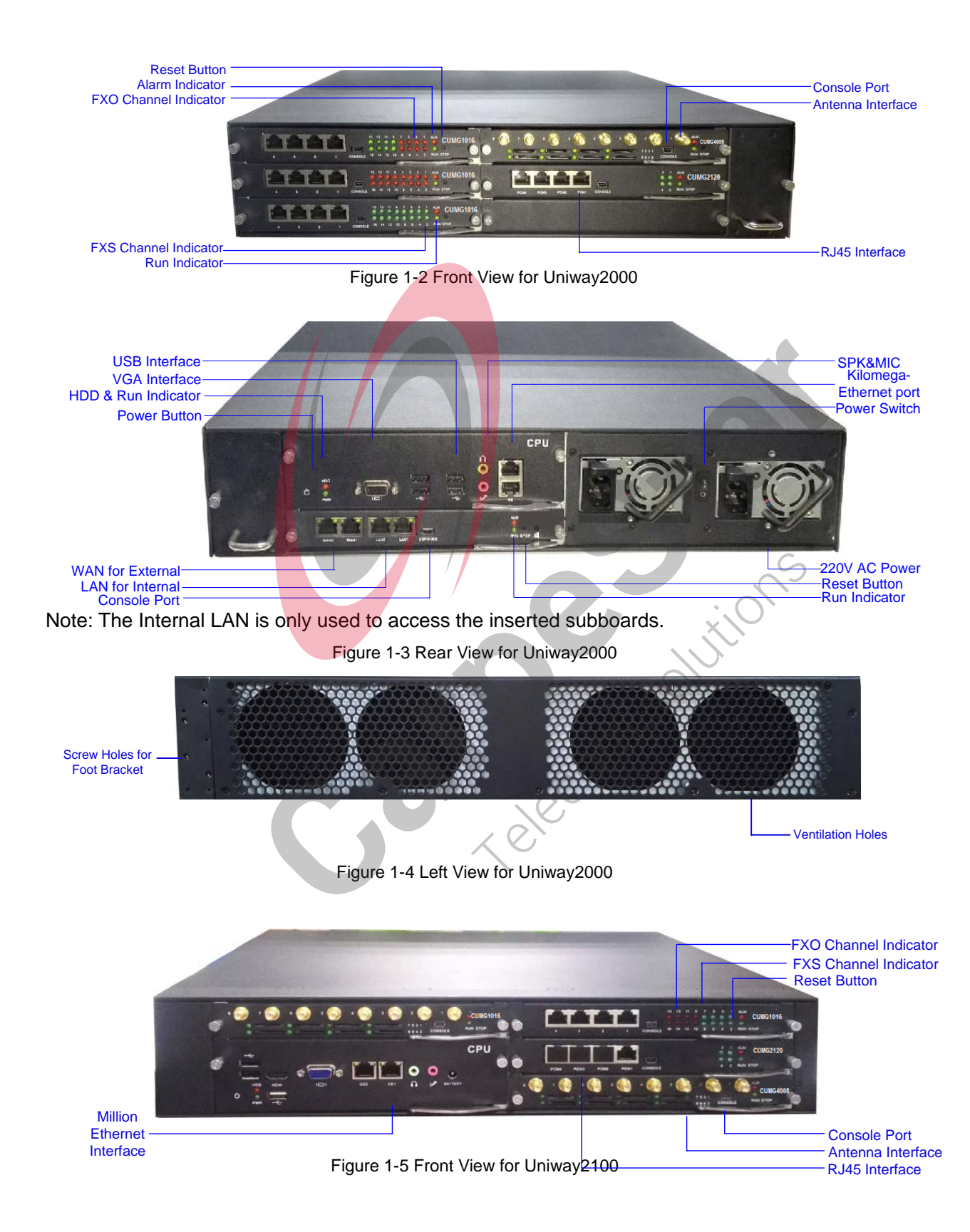

## **1.3.1 Appearance & Interface Description**

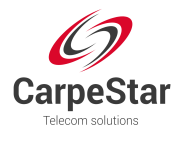

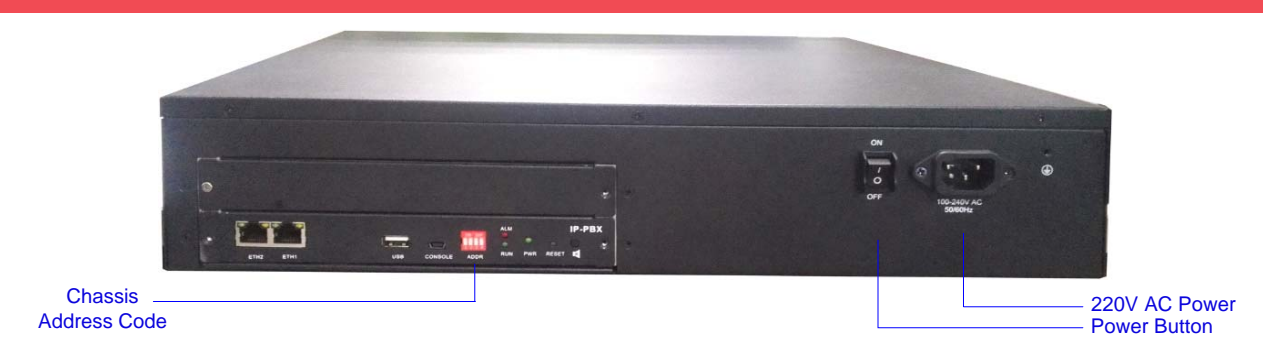

Figure 1-6 Rear View for Uniway2100

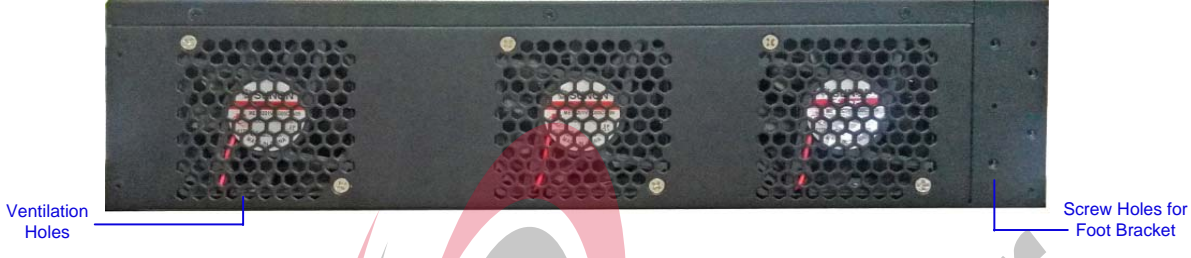

Figure 1-7 Left View for Uniway2100

The table below gives a detailed introduction to the interfaces, buttons and LEDs illustrated above:

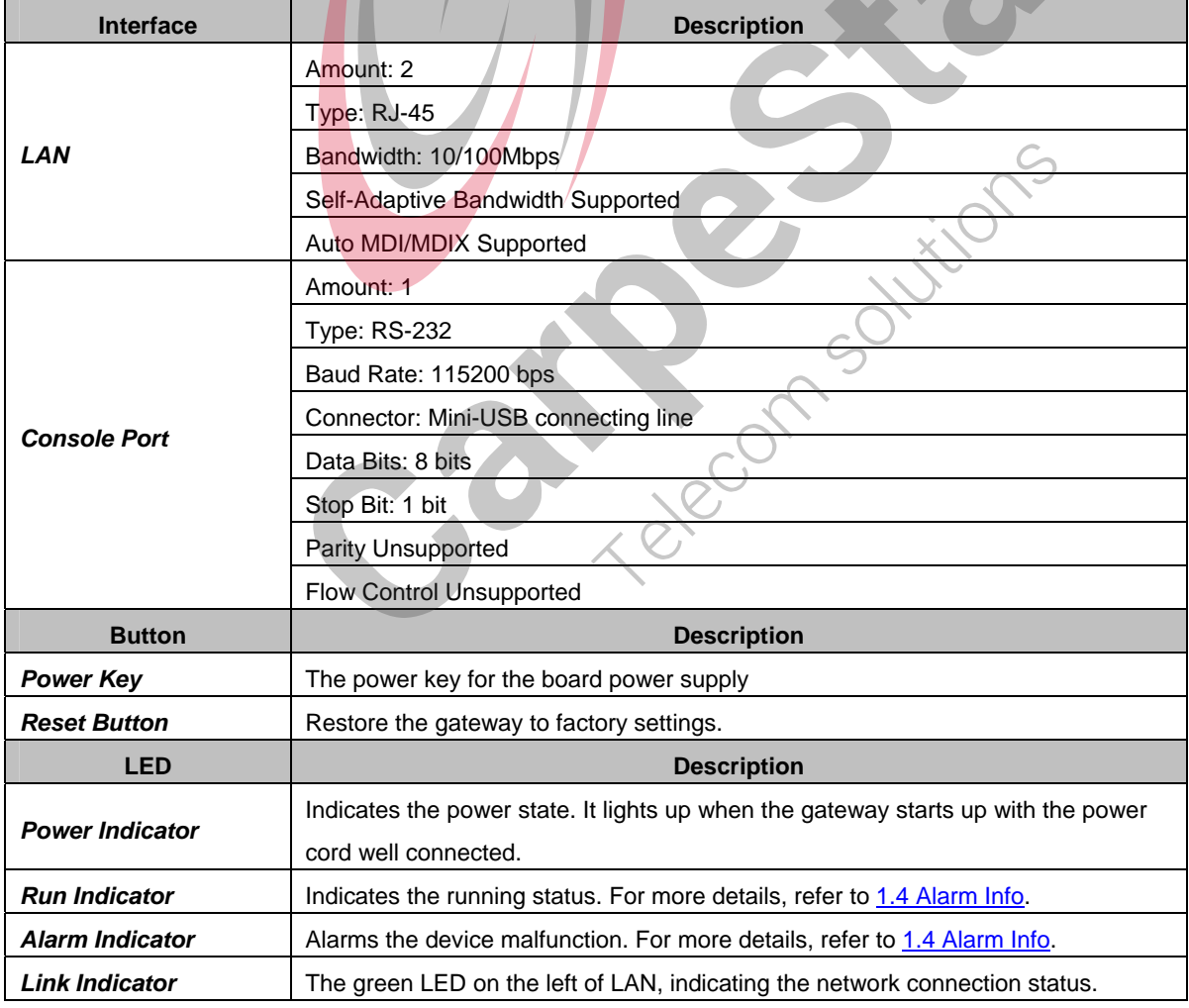

<span id="page-9-0"></span>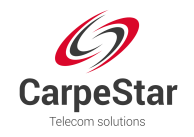

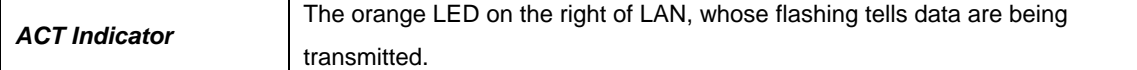

#### **1.3.2 Hardware Structure**

The CUMG gateway features 2U rackmount design, which can be inserted with the CPU board, the switching board, analog gateway subboards, digital gateway subboards and wireless gateway subboards. For the Uniway2000 gateway, it designs 6 service board slots in the front, 2 service board slots together with 1 switching board slot at the back. The wider one among the 9 slots is only for the switching board, and the other 8 slots are optional; for the Uniway2100 gatewaym ut designs 6 service board slots in the front, 1 switching board slot at the back. The descriptions about the subboards are listed below:

The CPU board (Occupied a height of two service boards) based on the X86 architecture is used to run the IVR and other programs developed by customers.

The switching board (Uniway2000: CUMG-X08G) based on the MCU03 processor and the 1.2G quad-core ARM processor, is used to run the front-end gateway service program. The assembled switching board of Uniway2000 has 3 independent Kilomega-Ethernet ports which can be self-adaptive the 10/100M network. It provides a high-performance, embedded CPU to manage all the devices. The switching board for Uniway2100 (CUMG-X06) has 2 independent Million-Ethernet ports. The service boards interact with the exterior via the switching board.

The digital gateway subboards (CUMG2120) support 1E1, 2E1s and 4E1s, with the type of CUMG-2030, CUMG-2060 and CUMG-2120.

The analog gateway subboards (CUMG1016) now support up to 16 analog channels, with the types of CUMG1016-16S (16-channels FXS port), CUMG1016-8S8O (8-channels FXS port and 8-channels FXO port) and CUMG1016-16O (16-channels FXO port).

The wireless gateway subboards (CUMG4008) now support up to 8 wireless channels, with the type of CUMG-4008\_8G, CUMG-4008\_8C, CUMG-4008\_8W, CUMG-4008\_4G, CUMG-4008\_4C and CUMG-4008\_4W.

The 8 optional slots can be inserted with any subboards according to your requirement. The ordinary settings are: 1 CPU board + 1 switching board + 6 available service boards; 2 CPU boards + 1 switching board + 4 available service boards; 1 switching board + 8 available service boards.

See the hardware architecture below:

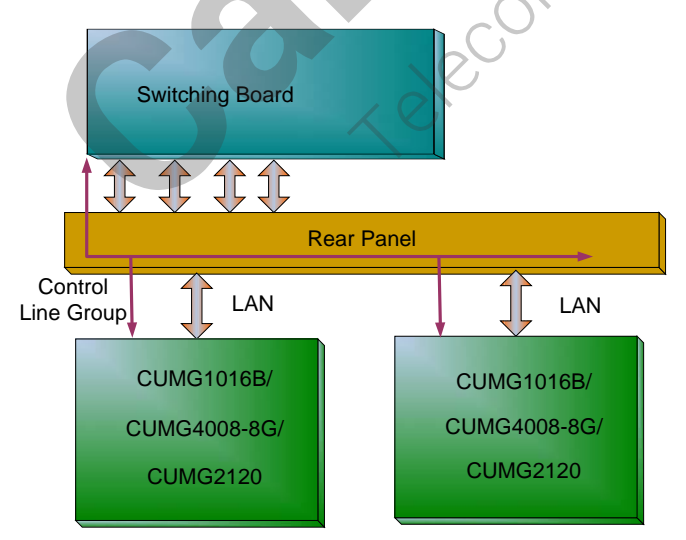

Figure 1-8 CUMG Gateway Hardware Architecture

<span id="page-10-0"></span>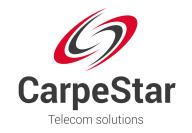

## **1.4 Alarm Info**

The CUMG gateway is equipped with two indicators denoting the system's running status: Run Indicator (green) and Alarm Indicator (red). The table below explains the states and meanings of the two indicators.

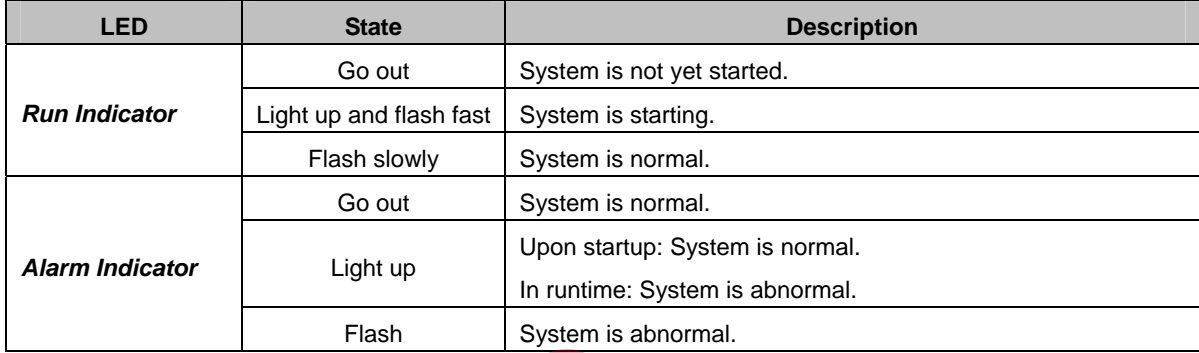

#### **Note:**

- The startup process consists of two stages: System Booting and Gateway Service Startup. The system booting costs about 1 minute and once it succeeds, both the run indicator and the alarm indicator light up. Then after the gateway service is successfully started and the device begins to work normally, the run indicator flashes and the alarm indicator goes out.
- During runtime, if the alarm indicator lights up or flashes, it indicates that the device goes abnormal. If you cannot figure out and solve the problem by yourself, please contact our technicians for help. Go to [Appendix C Technical/sales Support t](#page-37-0)o find the contact way.

Accor

m Solutions

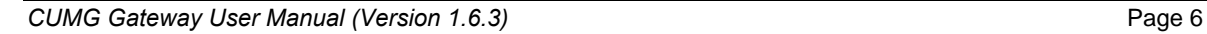

<span id="page-11-0"></span>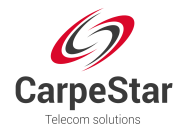

# **Chapter 2 Quick Guide**

This chapter is intended to help you grasp the basic operations of the CUMG gateway in the shortest time.

#### **Step 1: Confirm that your packing box contains all the following things.**

- CUMG Gateway \*1
- Angle Bracket \*2, Rubber Foot Pad \*4, Screw for Angle Bracket \*8
- 220V Power Cord \*2
- Warranty Card \*1
- z Installation Manual \*1

#### **Step 2: Properly fix the CUMG gateway.**

If you do not need to place the gateway on the rack, simply fix the 4 rubber foot pads. Otherwise, you should first fix the 2 angle brackets onto the chassis and then place the chassis on the rack.

#### **Step 3: Connect the power cord.**

Make sure the device is well grounded before you connect the power cord. Check if the power socket has the ground wire.

**Note:** Each CUMG gateway has two power interfaces to meet the requirement for power supply hot backup. As long as you properly connect and turn on these two power keys, either power supply can guarantee the normal operation of the gateway even if the other fails.

#### **Step 4: Connect the network cable.**

#### **Step 5: Log in the gateway.**

Enter the original IP address (LAN 1: 192.168.1.101 or LAN 2: 192.168.0.101) of the CUMG gateway in the browser to go to the WEB interface. The original username and password of the gateway are both 'admin'. For detailed instructions about login, refer to [3.1 System Login](#page-13-0). We suggest you change the initial username and password via 'System Tools  $\rightarrow$  Change Password' on the WEB interface as soon as possible after your first login. For detailed instructions about changing the password, refer to [3.6.13 Change Password.](#page-34-0) After changing the password, you are required to log in again.

#### **Step 6: Modify IP address of the gateway.**

You can modify the IP address of the gateway via 'System Tools  $\rightarrow$  Network' on the WEB interface to put it within your company's LAN. Refer to  $3.6.1$  Network for detailed instructions about IP modification. After changing the IP address, you shall log in the gateway again using your new IP address.

#### **Step 7: Check the connection of subboards.**

After the gateway starts successfully with the subboards, you can go 'Gateway $\rightarrow$ Subboard Gateway' on the WEB interface to check if all the subboards are well connected.

#### **Step 8: Set routing rules for calls.**

Go to the route setting interface of each subboard to set the routing rules. Please refer to the user manual of each gateway for detailed information.

#### **Special Instructions:**

• The chassis of the CUMG gateway must be grounded for safety reasons, according to standard industry requirements. A simple way is earthing with the third pin on the plug.

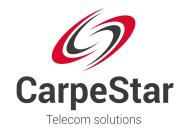

No or improper grounding may cause instability in operation as well as decrease in lightning resistance.

- As the device will gradually heat up while being used, please maintain good ventilation to prevent sudden failure, ensuring that the ventilation holes (see [Figure 1-4](#page-7-1)) are never jammed.
- During runtime, if the alarm indicator lights up or flashes, it indicates that the device goes abnormal. If you cannot figure out and solve the problem by yourself, please contact our technicians for help. Otherwise it may lead to a drop in performance or unexpected errors.

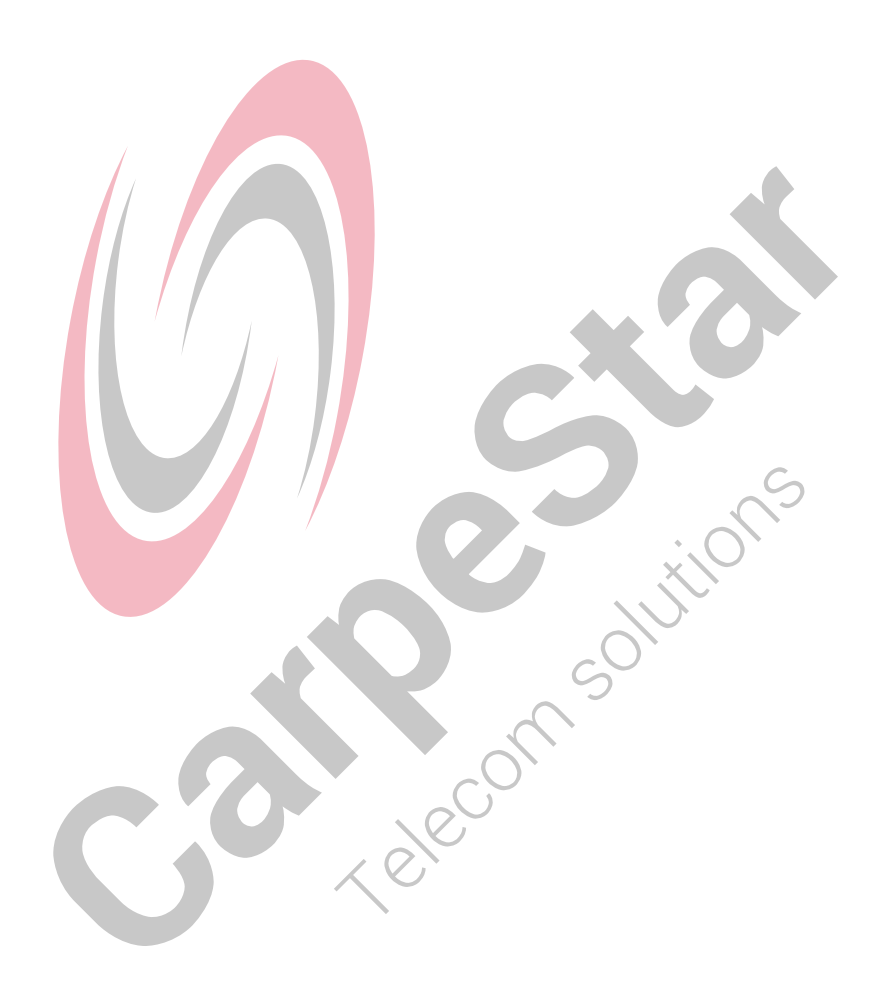

<span id="page-13-0"></span>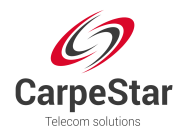

# **Chapter 3 WEB Configuration**

## **3.1 System Login**

Type the IP address into the browser and enter the login interface. See [Figure 3-1](#page-13-1).

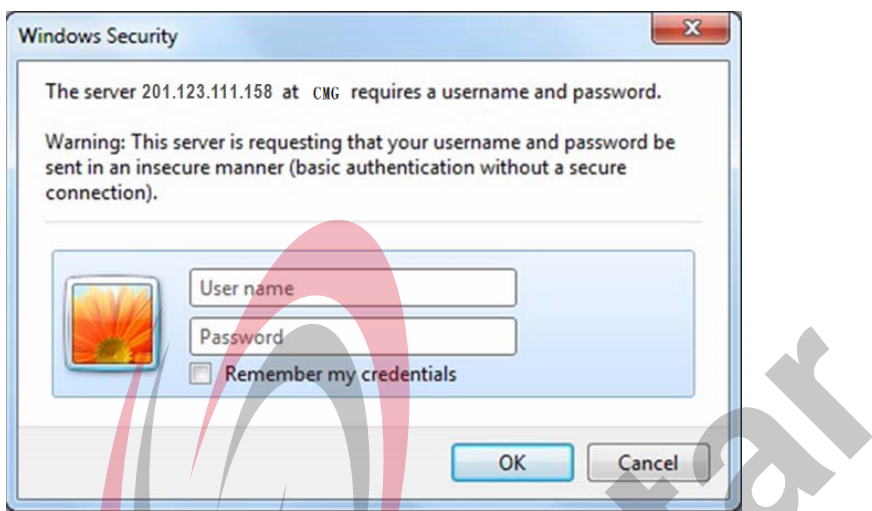

<span id="page-13-1"></span>The gateway only serves one user, whose original username and password are both 'admin'. You can change the username and the password via 'System Tools  $\rightarrow$  Change Password' on the WEB interface. For detailed instructions, refer to [3.6.13 Change Password](#page-34-0).

After login, you can see the main interface as below.

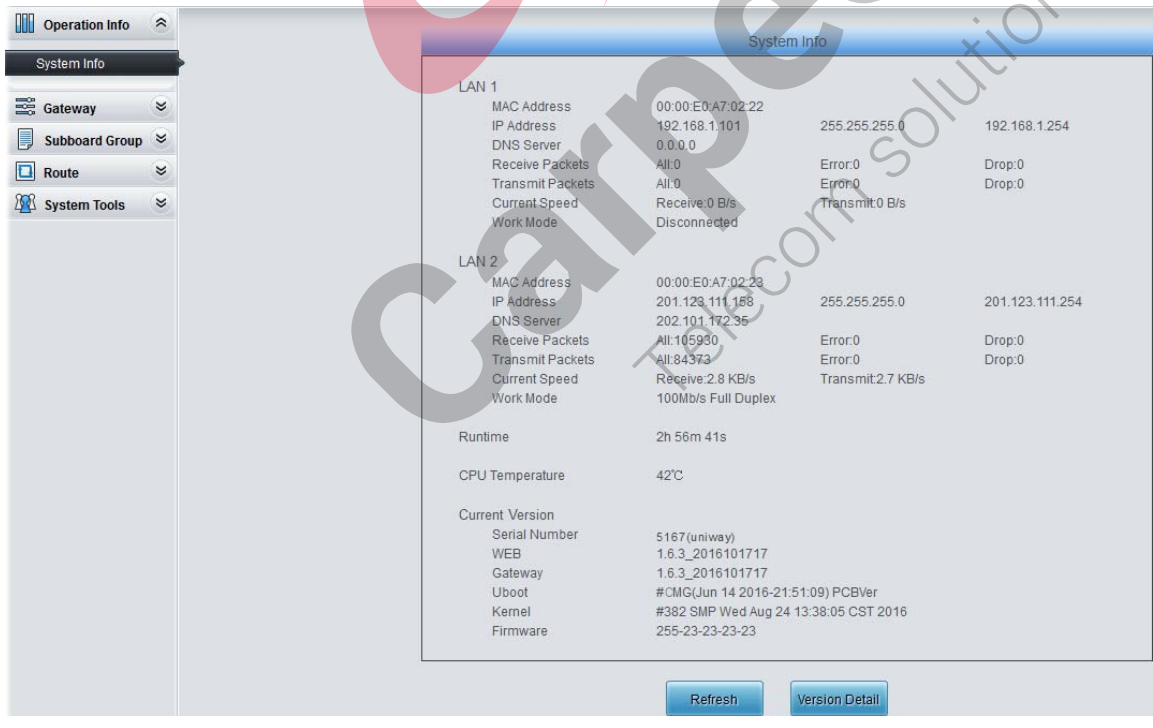

Figure 3-2 Main Interface

 $\sim$ 

<span id="page-14-0"></span>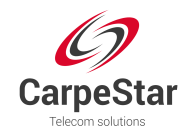

## **3.2 Operation Info**

Operation Info shows the current running status of the gateway. See [Figure 3-3.](#page-14-1)

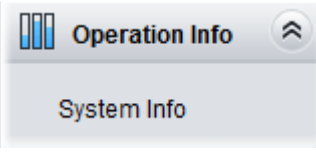

Figure 3-3 Operation Info

## <span id="page-14-1"></span>**3.2.1 System Info**

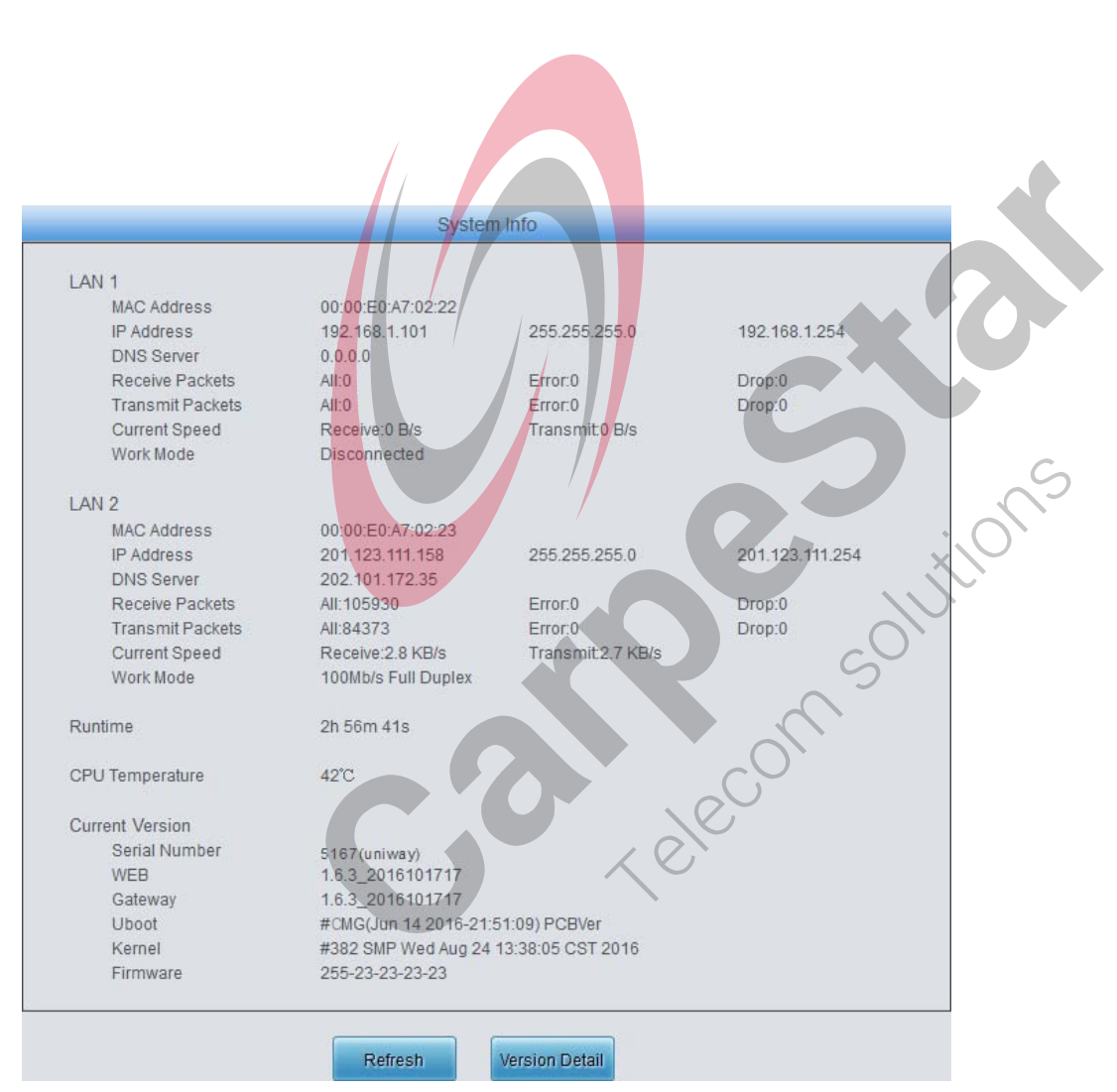

Figure 3-4 System Info Interface

<span id="page-14-2"></span>See [Figure 3-4](#page-14-2) for the system info interface. You can click *Refresh* to obtain the latest system information, click *Version Detail* to obtain the detailed information of WEB, Gateway, Uboot and Kernel. The table below explains the items shown in [Figure 3-4](#page-14-2).

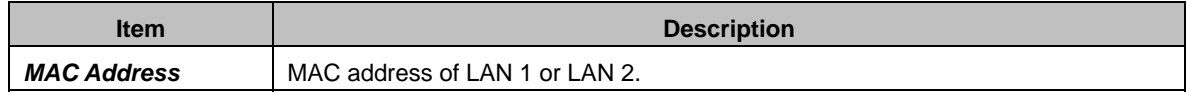

<span id="page-15-0"></span>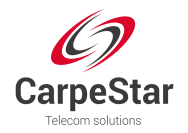

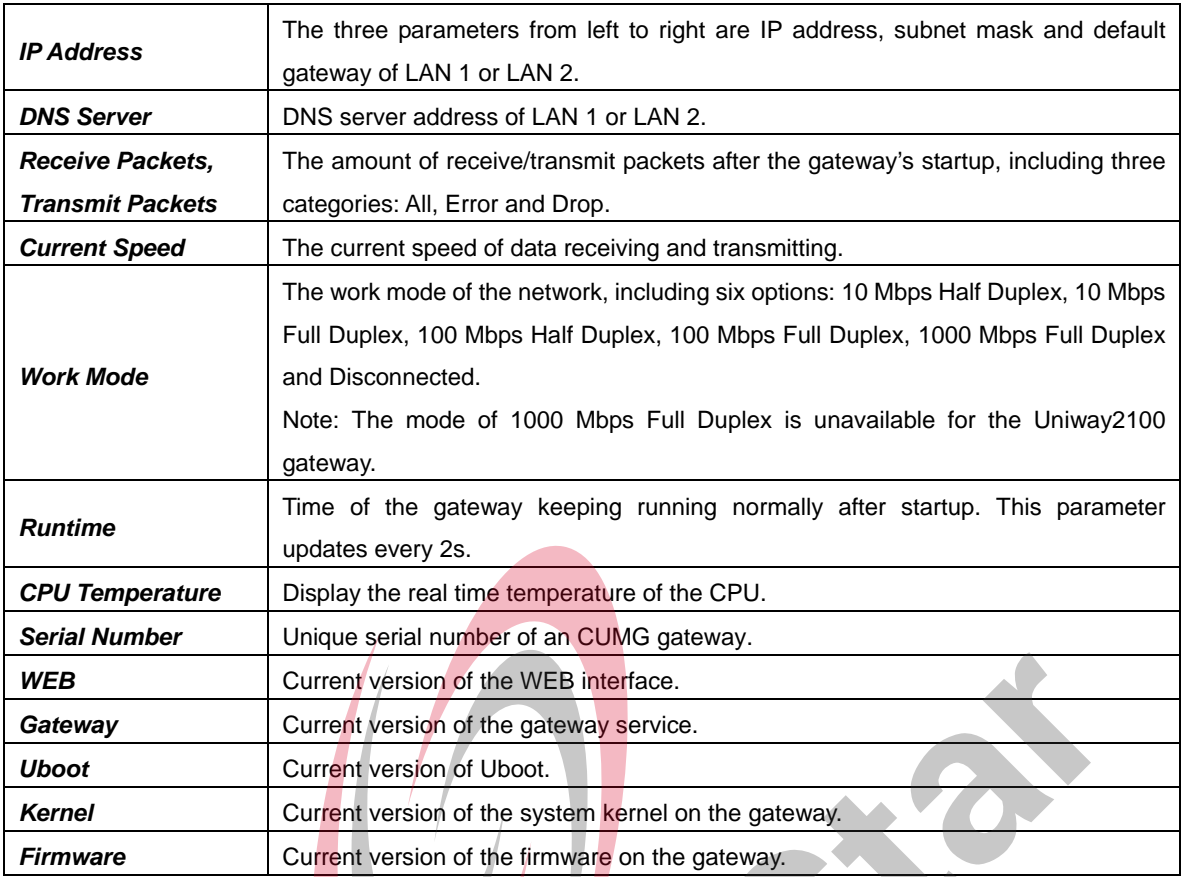

## **3.3 Gateway Setting**

SIP Settings includes *Subboard Gateway* and *Subboard Configuration*. See [Figure 3-5](#page-15-1).

**B** Gateway  $\approx$ Subboard Gateway Subboard Configuration Figure 3-5 Gateway Settings

## <span id="page-15-1"></span>**3.3.1 Subboard Gateway**

The subboard gateway interface displays all the subboard types of the CUMG gatewa[y. See](#page-16-1)  [Figu](#page-16-1)re 3-6. Click *Configuration* to go to the configuration interface of each subboard. You can refer to the corresponding gateway's manual for detailed operations.

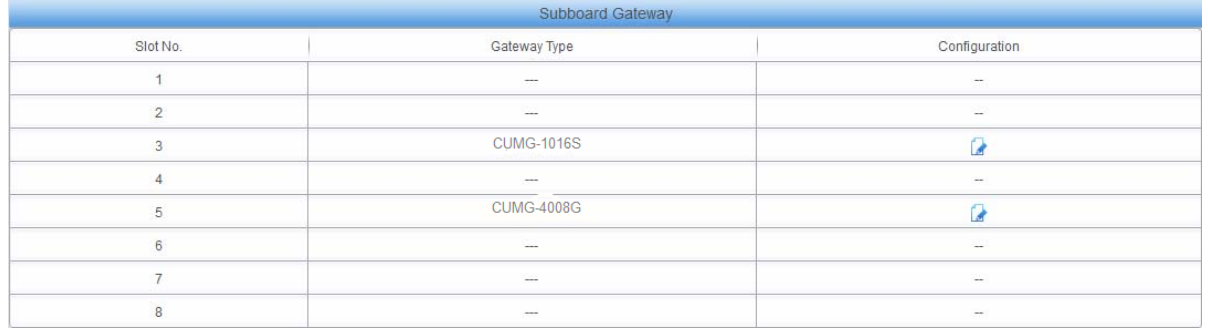

<span id="page-16-0"></span>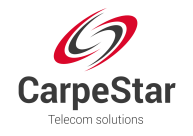

## <span id="page-16-1"></span>**3.3.2 Subboard Configuration**

The subboard configuration interface displays all the route and port information. See [Figure 3-7](#page-16-2) below.

| Route Info   Port Info     |                            |             |  |  |  |
|----------------------------|----------------------------|-------------|--|--|--|
|                            | IP->TEL/PSTN               |             |  |  |  |
| IP/SIP Trunk Group         | Port Group/PCM Trunk Group | Subboard    |  |  |  |
| SIP Trunk Group[0]         | PCM Trunk Group[0]         | 1-CUMG-2120 |  |  |  |
|                            |                            |             |  |  |  |
| TEL/PSTN->IP               |                            |             |  |  |  |
| Port Group/PCM Trunk Group | <b>IP/SIP Trunk Group</b>  | Subboard    |  |  |  |
| PCM Trunk Group[0]         | SIP Trunk Group[0]         | 1-CUMG-2120 |  |  |  |

Figure 3-7 Subboard Configuration Interface

## <span id="page-16-2"></span>**3.4 Subboard Group**

| Check | Index | Subboards      | Description | Modify |
|-------|-------|----------------|-------------|--------|
|       |       | $\mathfrak{D}$ | default     | Δ.     |
|       | 6     |                | default     | K      |
|       | 0     | 4              | default     |        |
|       |       | 5              | default     |        |
|       |       |                |             |        |

Figure 3-8 Subboard Group Settings

<span id="page-16-3"></span>See [Figure 3-8](#page-16-3) for the subboard group setting interface. A new subboard group can be added by the *Add New* button on the bottom right corner of the list in the above figure. See [Figure 3-9](#page-16-4) for the subboard group adding interface.  $\sim$ 

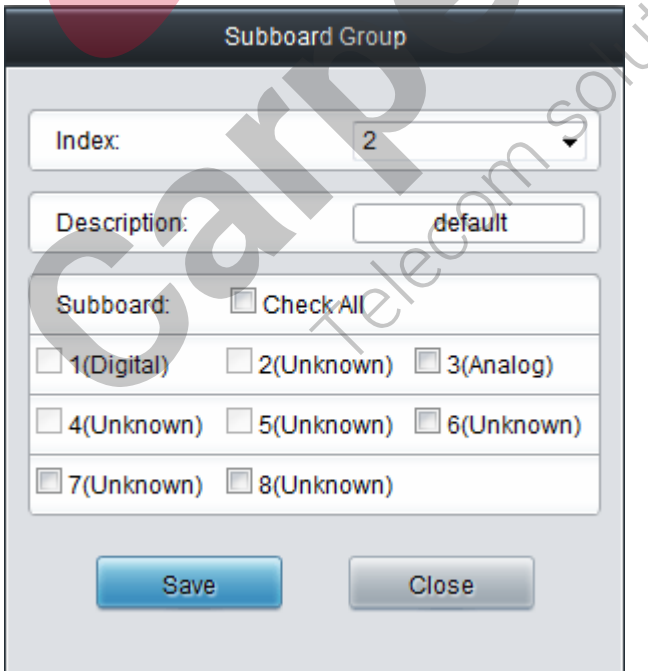

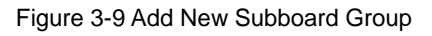

<span id="page-16-4"></span>The table below explains the items shown in [Figure 3-9](#page-16-4).

<span id="page-17-0"></span>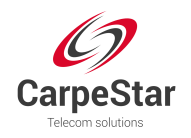

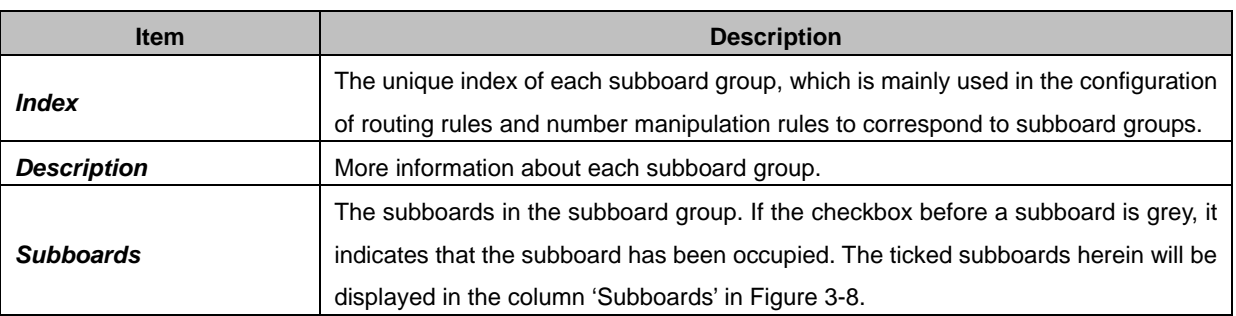

After configuration, click *Save* to save the settings into the gateway or click *Close* to cancel the settings.

Click *Modify* in [Figure 3-8](#page-16-3) to modify a subboard group. See [Figure 3-10](#page-17-1) for the subboard group modification interface. The configuration items on this interface are the same as those on the *Add New Subboard Group* interface.

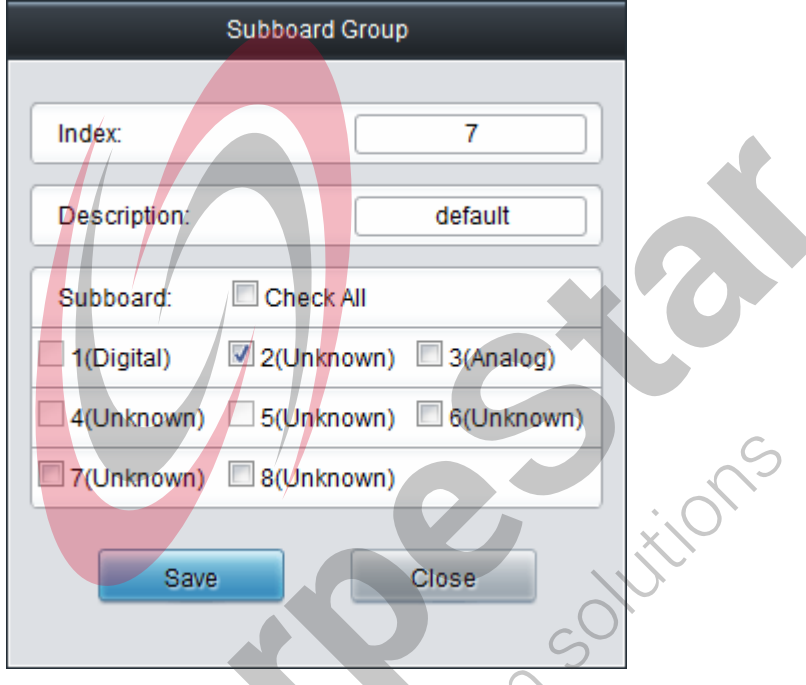

Figure 3-10 Modify Subboard Group

<span id="page-17-1"></span>To delete a subboard group, check the checkbox before the corresponding index in [Figure 3-8](#page-16-3) and click the *Delete* button. *Check All* means to select all available items on the current page; *Uncheck All* means to cancel all selections on the current page; *Inverse* means to uncheck the selected items and check the unselected. To clear all subboard groups at a time, click the *Clear All* button in [Figure 3-8](#page-16-3).

## **3.5 Route Settings**

<span id="page-17-2"></span>Route Settings is used to specify the routing rules for calls from IP to TEL/PSTN. See [Figure 3-11](#page-17-2).

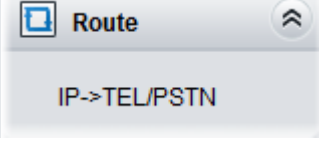

Figure 3-11 Route Settings

<span id="page-18-0"></span>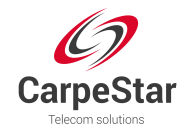

## **3.5.1 IP to TEL/PSTN**

By default, there is no IP->TEL/PSTN routing rule available on the gateway. Click *Add New* to add some manually. See [Figure 3-12](#page-18-1) for the IP $\rightarrow$ TEL/PSTN routing rule adding interface.

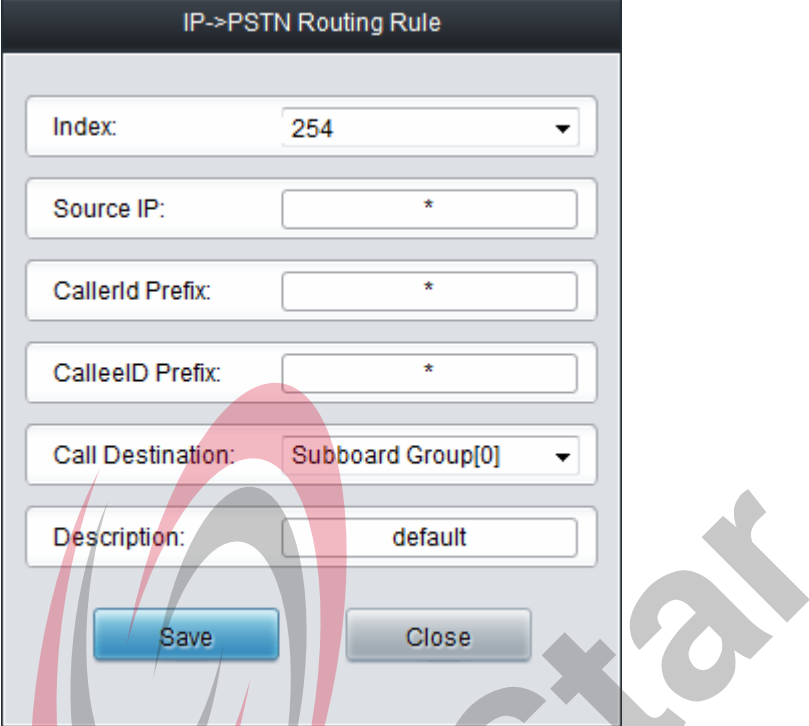

Figure 3-12 Add New Routing Rule (IP > TEL/PSTN)

<span id="page-18-1"></span>The table below explains the items shown in the above figure.

![](_page_18_Picture_72.jpeg)

 $\mathcal{S}$ 

![](_page_19_Picture_0.jpeg)

![](_page_19_Picture_156.jpeg)

After configuration, click *Save* to save the settings into the gateway or click *Close* to cancel the settings. See [Figure 3-13](#page-19-0) for the IP->TEL/PSTN Routing Rule Configuration Interface.

![](_page_19_Picture_157.jpeg)

Figure 3-13 IP->TEL/PSTN Routing Rule Configuration Interface

<span id="page-19-0"></span>Click *Modify* in [Figure 3-13](#page-19-0) to modify a routing rule. See [Figure 3-14](#page-20-1) for the IP->TEL/PSTN routing rule modification interface. The configuration items on this interface are the same as those on the *Add New Routing Rule (IP->TEL/PSTN)* interface. Note that the item *Index* cannot be modified.

<span id="page-20-0"></span>![](_page_20_Picture_0.jpeg)

![](_page_20_Picture_66.jpeg)

Figure 3-14 Modify Routing Rule (IP->TEL/PSTN)

<span id="page-20-1"></span>To delete a routing rule, check the checkbox before the corresponding index in [Figure 3-13](#page-19-0) and click the *Delete* button. *Check All* means to select all available items on the current page; *Uncheck All* means to cancel all selections on the current page; *Inverse* means to uncheck the selected items and check the unselected. To clear all routing rules at a time, click the *Clear All* button in [Figure 3-13.](#page-19-0)

## **3.6 System Tools**

System Tools is mainly for gateway maintenance. It provides such features as IP modification, time synchronization, data backup, log inquiry and connectivity check. See [Figure 3-15](#page-21-0) for details.

J

Telecor

<span id="page-21-0"></span>![](_page_21_Picture_0.jpeg)

![](_page_21_Picture_1.jpeg)

<span id="page-22-0"></span>![](_page_22_Picture_0.jpeg)

## **3.6.1 Network**

![](_page_22_Figure_2.jpeg)

Figure 3-16 Network Settings Interface

<span id="page-22-1"></span>See [Figure 3-16](#page-22-1) for the network settings interface. A gateway has two LANs, each of which can be configured with independent IP address, subnet mask, default gateway and DNS server. The Bond feature when enabled will make the information of LAN1 and LAN2 duplicated and backed up so as to realize the hot-backup function between LAN1 and LAN2. By default, this feature is *disabled*. On this interface, SIP Address is used to select the IP address for SIP signaling, using LAN 1 by default; SIP Signaling Port is used to set the monitoring port for SIP signaling, with the value range of 5001~65535 and the default value of 5060.

#### **Note: 1. The two configuration items IP Address and Default Gateway cannot be the same for NET 1 and NET 2.**

**2. By default,** *Speed and Duplex Mode* **is hidden, set to Automatic Detection, and you can click 'F' to let it display. We suggest you do not modify it because the non-automatic detection may cause abnormity in network interface.** 

<span id="page-23-0"></span>![](_page_23_Picture_0.jpeg)

After configuration, click *Save* to save the above settings into the gateway or click *Reset* to restore the configurations. After changing the IP address, you shall log in the gateway again using your new IP address.

## **3.6.2 Management**

![](_page_23_Picture_31.jpeg)

<span id="page-23-1"></span>Figure 3-17 Management Parameters Setting Interface

![](_page_24_Picture_0.jpeg)

See [Figure 3-17](#page-23-1) for the Management Parameters Setting interface. The table below explains the items shown in the above figure.

![](_page_24_Picture_223.jpeg)

<span id="page-25-0"></span>![](_page_25_Picture_0.jpeg)

**Time Zone The time zone of the gateway.** 

## **3.6.3 IP Routing Table**

IP Routing Table is allowed to be set. The gateway will, according to the IP routing table, send the IP packages via a specified route to the destination network segment. By default, there is no routing information available on the gateway, click *Add New* to add manually. See [Figure 3-18](#page-25-1).

![](_page_25_Picture_96.jpeg)

**Figure 3-18 Routing Table Adding Interface** 

<span id="page-25-1"></span>The table below explains the items shown in above figures.

![](_page_25_Picture_97.jpeg)

After configuration, click *Save* to save the settings into the gateway or click *Close* to cancel the settings. See [Figure 3-19](#page-25-2) for the Routing Table List.

![](_page_25_Picture_98.jpeg)

#### Figure 3-19 Routing Table List

<span id="page-25-2"></span>Click *Modify* in [Figure 3-19](#page-25-2) to modify a routing. See [Figure 3-20](#page-26-0) for the routing table modification

![](_page_26_Picture_0.jpeg)

interface. The configuration items on this interface are the same as those on the *Add Routing Table* interface. Note that the item *No.* cannot be modified.

![](_page_26_Picture_46.jpeg)

Figure 3-20 Routing Table Modification Interface

<span id="page-26-0"></span>To delete a routing, check the checkbox before the corresponding index in [Figure 3-19](#page-25-2) and click the *Delete* button. To clear all number manipulation rules at a time, click the *Clear All* button in [Figure 3-19.](#page-25-2)

![](_page_26_Picture_5.jpeg)

<span id="page-27-0"></span>![](_page_27_Picture_0.jpeg)

## **3.6.4 Configuration File**

![](_page_27_Picture_46.jpeg)

Figure 3-21 Configuration File Interface

<span id="page-27-1"></span>See [Figure 3-21](#page-27-1) for the Configuration File interface where you can check and modify some relative configuration files, including CMGConfig.ini and ShConfig.ini. Configurations about the gateway server, such as route rules, number manipulation, number filter and so on, are included in CMGConfig.ini; Configurations about the board are included in ShConfig.ini. You can modify these configurations on the interface directly, and then click *Save* to save the above settings into the gateway or click *Reset* to restore the configurations.

<span id="page-28-0"></span>![](_page_28_Picture_0.jpeg)

## **3.6.5 Signaling Capture**

![](_page_28_Picture_53.jpeg)

Figure 3-22 Signaling Capture Interface

<span id="page-28-1"></span>See [Figure 3-22](#page-28-1) for the Signaling Capture interface. Data Capture is used to capture data on the network interface you choose. Click *Start* to start capturing data (1024000 packets at most) on the corresponding network interface. SIP and SysLog are supported at present. You can enter the Syslog destination address to send Syslog to wherever required. Click *Stop* to stop data capture and download the captured packets.

Click *Clean Data* to clean all the captured packages. Click *Download Log* to download such logs as core files, configuration files, error information and so on.

![](_page_28_Picture_6.jpeg)

<span id="page-29-0"></span>![](_page_29_Picture_0.jpeg)

## **3.6.6 Signaling Call Track**

![](_page_29_Figure_2.jpeg)

Figure 3-23 Call Track Interface

<span id="page-29-1"></span>See [Figure 3-23](#page-29-1) for the Call Track Interface, providing three modes: Filter CallerID, Filter CalleeID and Filter None. This is mainly used to output and save call information, facilitating call trace and problem debugging. Click *Start* to track calls, and the trace logs will be shown in the "Track Message" field; click *Stop* to stop the call track; click *Filter* to filter the trace logs according to the condition you set; click *Clear* to clear all trace logs; click *download* to download trace logs.

<span id="page-30-0"></span>![](_page_30_Picture_0.jpeg)

## **3.6.7 PING Test**

![](_page_30_Picture_68.jpeg)

Figure 3-24 Ping Test Interface

<span id="page-30-1"></span>See [Figure 3-24](#page-30-1) for the Ping Test interface. A Ping test can be initiated by the gateway on a designated IP address to check the connection status between them. The table below explains the configuration items shown in the above figure.

![](_page_30_Picture_69.jpeg)

After configuration, click *Start* to execute the Ping test; click *End* to terminate it immediately.

<span id="page-31-0"></span>![](_page_31_Picture_0.jpeg)

#### **3.6.8 TRACERT Test**

![](_page_31_Picture_70.jpeg)

Figure 3-25 Tracert Test Interface

<span id="page-31-1"></span>See [Figure 3-25](#page-31-1) for the Tracert Test interface. A Tracert test can be initiated by the gateway on a designated IP address to check the routing status between them. The table below explains the configuration items shown in the above figure.

![](_page_31_Picture_71.jpeg)

After configuration, click *Start* to execute the Tracert test; click *End* to terminate it immediately.

C

<span id="page-32-0"></span>![](_page_32_Picture_0.jpeg)

## **3.6.9 Modification Record**

#### **Modification Record**

![](_page_32_Figure_3.jpeg)

Figure 3-26 Modification Interface

<span id="page-32-1"></span>The Modification Record interface is used to check the modification record on the web configuration. Click *Check* and the modification record will be shown on the dialog box. See [Figure 3-26.](#page-32-1) Click *Download* to download the record file.

<span id="page-33-0"></span>![](_page_33_Picture_0.jpeg)

## **3.6.10 Backup & Upload**

![](_page_33_Picture_74.jpeg)

Figure 3-27 Backup & Upload Interface

<span id="page-33-1"></span>See [Figure 3-27](#page-33-1) for the Backup and Upload interface. To back up data to your PC, you shall first choose the file in the pull-down list and then click *Backup* to start. To upload a file to the gateway, you shall first choose the file type in the pull-down list, then select it via *Browse…*, and at last click **Upload**. The gateway will automatically apply the uploaded data to overwrite the current configurations.

## **3.6.11 Factory Reset**

![](_page_33_Picture_75.jpeg)

<span id="page-33-2"></span>See [Figure 3-28](#page-33-2) for the Factory Reset interface. Click *Reset* to restore all configurations on the gateway to factory settings.

## **3.6.12 Upgrade**

| <b>Current Version</b> |                                       |  |
|------------------------|---------------------------------------|--|
| Serial<br>Number       | 5167(uniway)                          |  |
| <b>WEB</b>             | 1.6.3_2016101013                      |  |
| Service                | 1.6.3_2016101013                      |  |
| Uboot                  | 2.1.6_201604                          |  |
| Kernel                 | #382 SMP Wed Aug 24 13:38:05 CST 2016 |  |
| Firmware               | 255-23-23                             |  |
|                        |                                       |  |
| Select an Update File  | Browse                                |  |
|                        |                                       |  |
|                        |                                       |  |
|                        | Update<br>Reset                       |  |

<span id="page-33-3"></span>Figure 3-29 Upgrade Interface

<span id="page-34-0"></span>![](_page_34_Picture_0.jpeg)

See [Figure 3-29](#page-33-3) for the upgrade interface where you can upgrade the WEB, gateway service, kernel and firmware to new versions. Select the upgrade package "\*.tar.gz" via *Browse…* and click *Update* (The gateway will do MD5 verification before upgrading and will not start to upgrade until it passes the verification). Wait for a while and the gateway will finish the upgrade automatically. Note that clicking *Reset* can only delete the selected update file but not cancel the operation of *Update*.

## **3.6.13 Change Password**

![](_page_34_Picture_102.jpeg)

Figure 3-30 Password Changing Interface

<span id="page-34-1"></span>See [Figure 3-30](#page-34-1) for the Password Changing interface where you can change username and password of the gateway. Enter the current password, the new username and password, and then confirm the new password. After configuration, click *Save* to apply the new username and password or click *Reset* to restore the configurations. After changing the username and password, you are required to log in again.

## **3.6.14 Restart**

![](_page_34_Figure_7.jpeg)

Figure 3-31 Service/System Restart Interface

<span id="page-34-2"></span>See [Figure 3-31](#page-34-2) for the Restart interface. Click *Restart* on the service restart interface to restart the gateway service or click *Restart* on the system restart interface to restart the whole gateway system.

<span id="page-35-0"></span>![](_page_35_Picture_0.jpeg)

# **Appendix A Technical Specifications**

#### **Dimensions**

*Uniway2000: 440×88×470 mm3 Uniway2100: 440×88×372 mm3*

#### **Weight:**

*CUMG-1016: about 0.5kg* 

*CUMG-4008: about 0.5kg* 

*Sucker antenna (singleton): about 0.045kg* 

*Uniway2000 (one switching board included): about 8.5kg* 

*Uniway2100 (one IPPBX board included): about 5.4kg* 

#### **Environment**

*Operating temperature: 0*℃*—40*℃ *Storage temperature: -20*℃*—85*℃ *Humidity: 8%— 90% non-condensing Storage humidity: 8%— 90% non-condensing* 

#### **LAN**

*Amount: 2 (10/100 BASE-TX (RJ-45)) Self-adaptive bandwidth supported Auto MDI/MDIX supported* 

#### **Console Port**

*Amount: 1 (RS-232)* 

*Baud rate: 115200bps* 

*Connector: Mini USB connecting line* 

*Data bits: 8 bits* 

*Stop bit: 1 bit* 

#### *Parity unsupported*

*Flow control unsupported* 

*Note: Follow the above settings to configure the console port; or it may work abnormally.* 

#### **Power Requirements**

*Input power: 100~240V AC* 

*Maximum power consumption*:*≤360W* 

#### **Signaling & Protocol**

*SS7: TUP, ISUP* 

*ISDN: ISDN User Side, ISDN Network Side* 

*SS1: SS1 Signaling* 

*SIP signaling: SIP V1.0/2.0, RFC3261* 

#### **Audio Encoding & Decoding**

![](_page_35_Picture_222.jpeg)

#### **Sampling Rate**

*8kHz* 

**Safety** 

*Lightning resistance: Level 4* 

<span id="page-36-0"></span>![](_page_36_Picture_0.jpeg)

# **Appendix B Troubleshooting**

#### **1. What to do if I forget the IP address of the CUMG gateway?**

Long press the Reset button on the gateway to restore to factory settings. Thus the IP address will be restored to its default value:

LAN1: 192.168.1.101

LAN2: 192.168.0.101

#### **2. In what cases can I conclude that the CUMG gateway is abnormal and turn to CarpeStar's technicians for help?**

a) During runtime, the run indicator does not flash or the alarm indicator lights up or flashes, and such error still exists even after you restart the device or restore it to factory settings.

Other problem such as failed registrations is probably caused by configuration errors. We suggest you refer to [Chapter 3 WEB Configuration](#page-13-0) for further examination. If you still cannot figure out or solve your problems, please feel free to contact our technicians.

#### **3. What to do if I cannot enter the WEB interface of the CUMG gateway after login?**

This problem may happen on some browsers. To settle it, follow the instructions here to configure your browser. Enter 'Tools > Internet Options > Security Tab', and add the current IP address of the gateway into 'Trusted Sites'. If you change the IP address of the gateway, add your new IP address into the above settings. 2 Solutions

<span id="page-37-0"></span>![](_page_37_Picture_0.jpeg)

# **Appendix C Technical/sales Support**

Thank you for choosing CarpeStar. Please contact us should you have any inquiry regarding our products. We shall do our best to help you.

## **Headquarters**

CarpeStar Co., Ltd http://www.carpestar.com/ Email: info@carpestar.com 9F, Building No.3756, Nanhuan Road, Binjiang District, Hangzhou, P.R.China, 310053 Tel: +86-571-88860561 on Southons PIECOM